- 1. Acesse<https://www.geoportal.seduh.df.gov.br/geoportal/>
- 2. No canto superior direito, abra a "Lista da Camadas e Legenda":

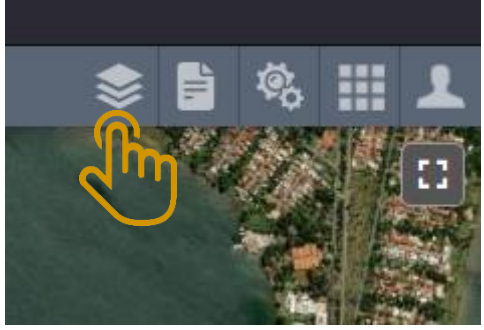

a.

3. Procure e habilite a camada "DEPARTAMENTO DE TRÂNSITO DO DISTRITO FEDERAL":

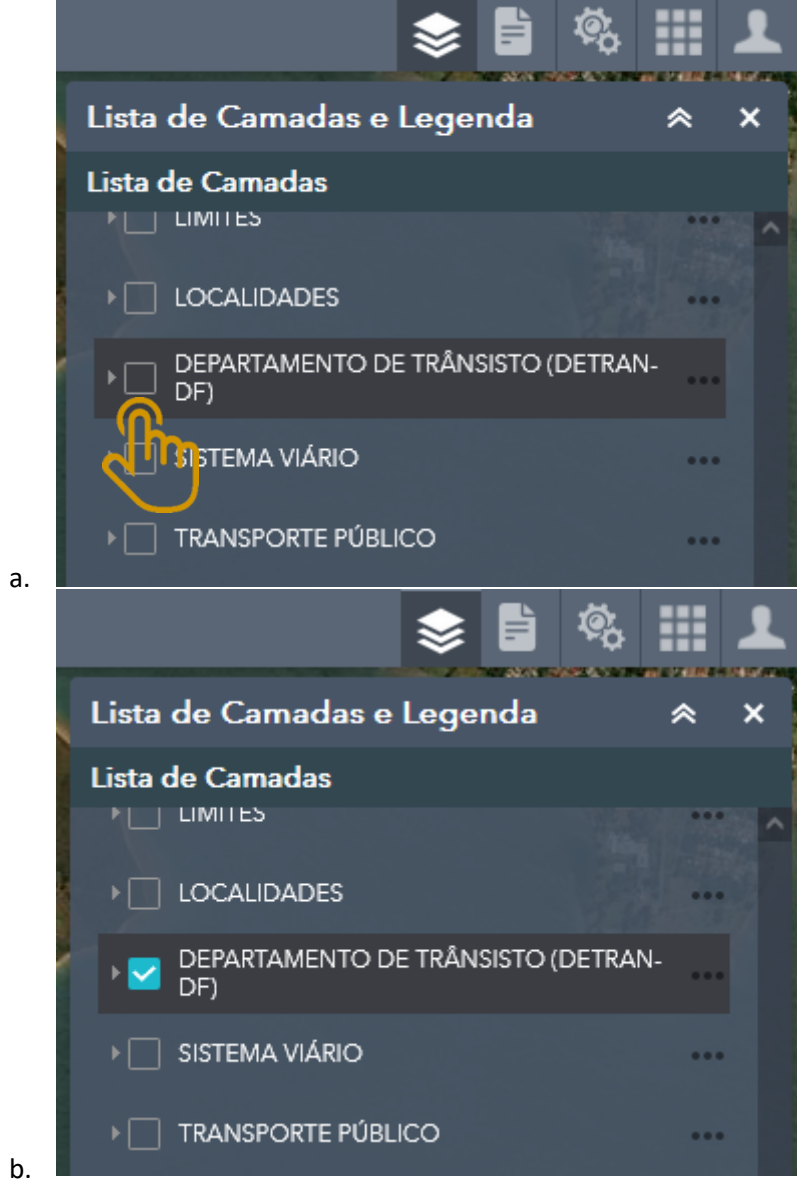

- 4. Procure e habilite a camada "Equipamentos Eletrônicos":
	- a. Clique na seta  $\blacksquare$  ao lado do checkbox:

f.

▶ Semáforos

▶ Classificação de vias

Cruzamentos Semaforizado

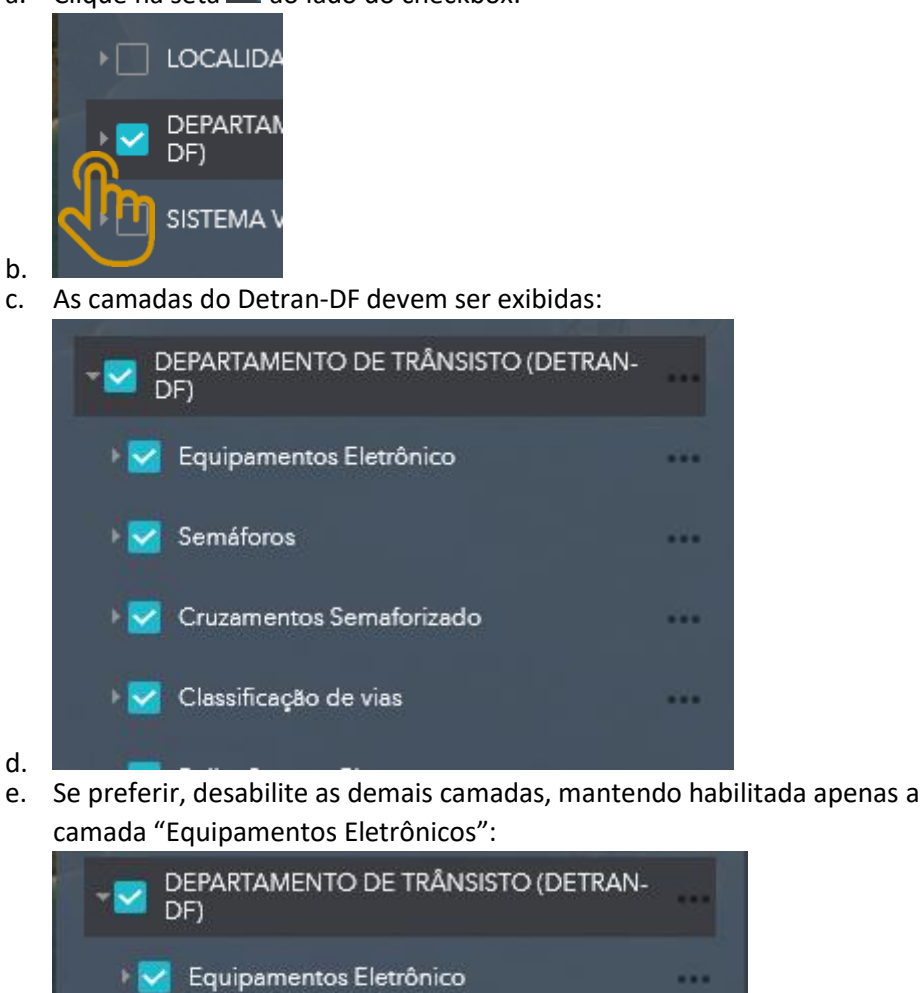

. .

...

. .

5. Os marcadores verdes no mapa correspondem aos "Equipamentos Eletrônicos" do Detran-DF.

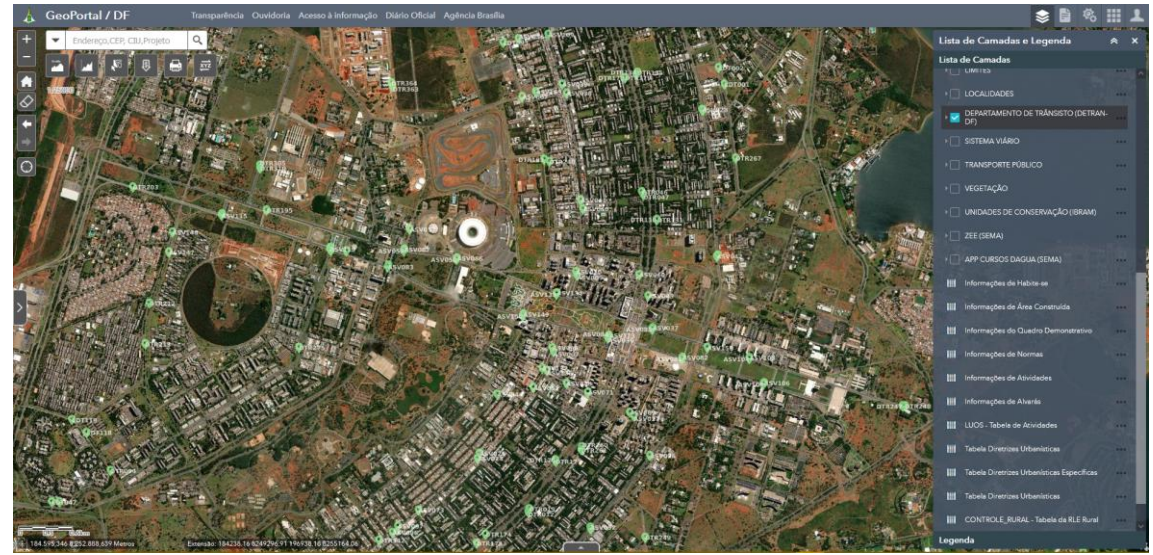

6. Aproxime o mapa no seu ponto de interesse e clique sobre um dos marcadores.

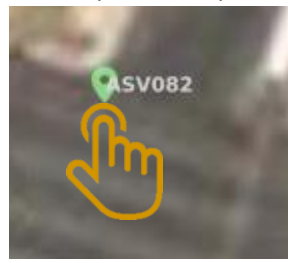

a.

a.

c.

b. Os detalhes sobre o equipamento devem surgir:

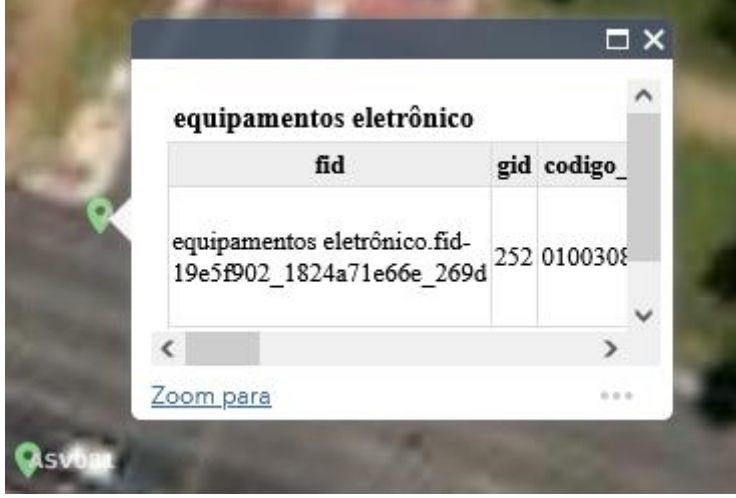

d. Se preferir, clique em  $\Box$  para expandir os detalhes:

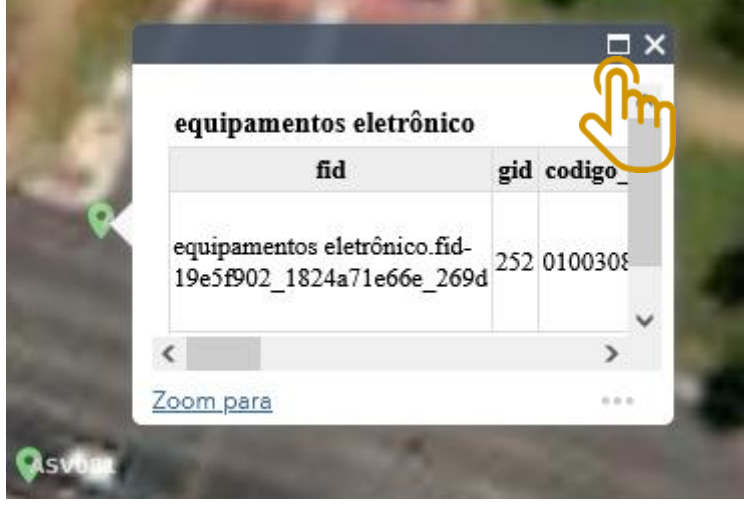

7. Para ver a documentação do equipamento eletrônico, procure o campo "Download" e clique com o botão direito para "Abrir em nova aba".

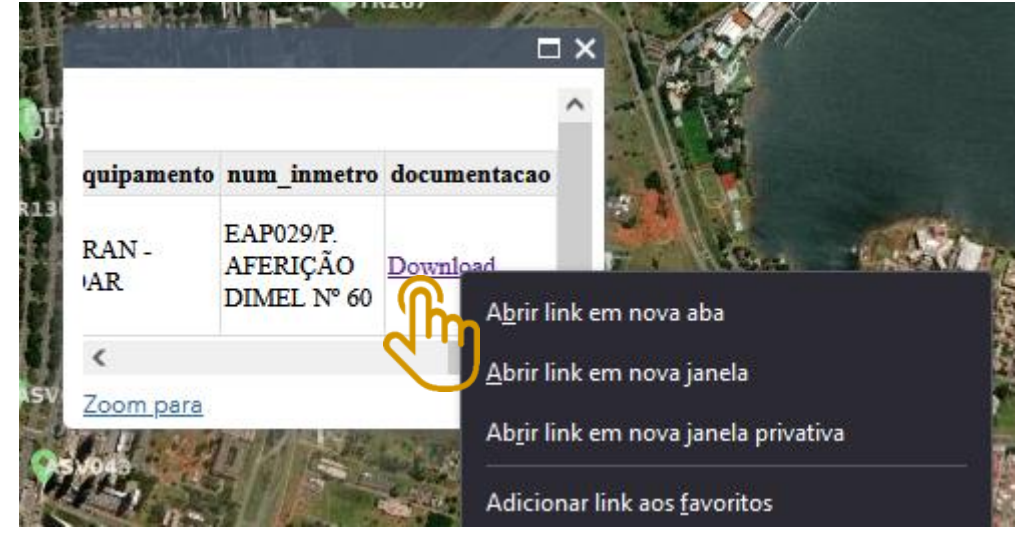

8. Pronto!

a.

a.

e.

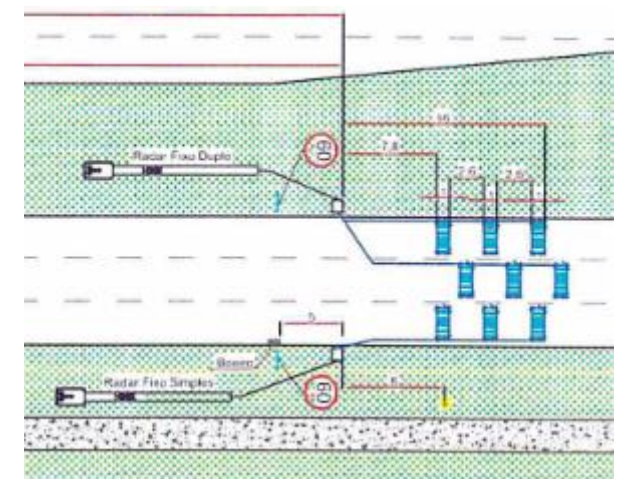